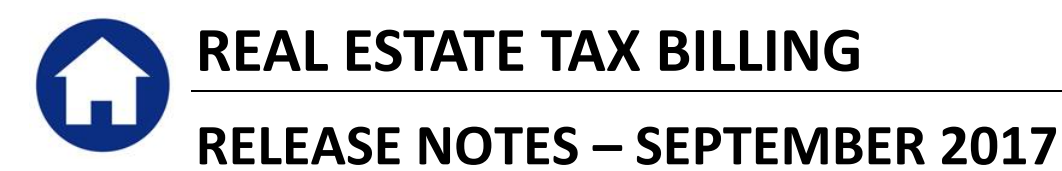

This document explains new product enhancements added to the ADMINS Unified Community for Windows **REAL ESTATE TAX** system.

#### **Table of Contents**

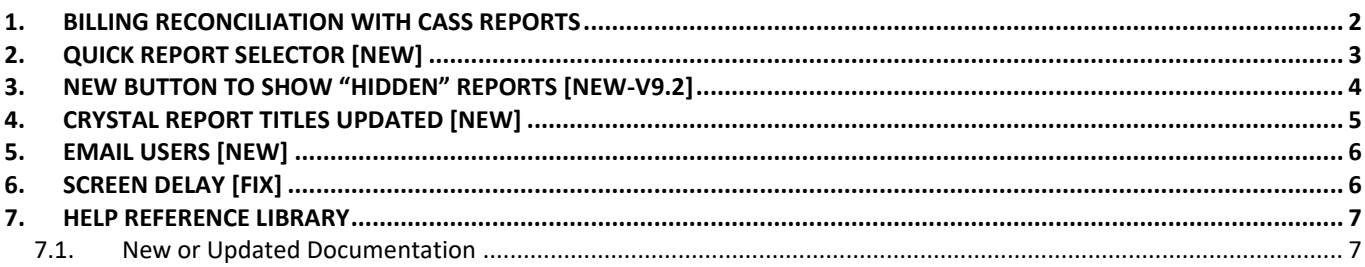

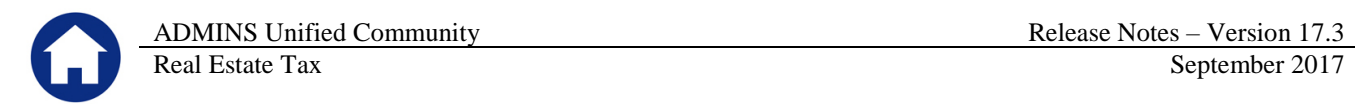

#### <span id="page-1-0"></span>**1. BILLING RECONCILIATION WITH CASS REPORTS**

The reports generated from AUC will be easier to reconcile with the CASS reports generated from AccuZip® for sites that print and mail bills. In each report, the number of bills reported is the same, 5884.

 $5622 -$ Printed 07-Sep-2017 at 14:07:55 by THERESA Town of ADMINS Create CASS Files Bills to be CASS certified 2017 007838-00 SCALIA, DANIELLE M 99 FARM ST ANDREWARTHA, MICHAEL I & LISA 2017 007839-00 52 HIXON ST 2017 007840-00 HALL, RANDALL E 48 HIXON ST DOWNS, JOHN & HAZEL 2017 007841-00 PO BOX 28 # Records: 5,884 # Bills with Errors. Errors: A = Missing Owner Name B = Missing 1st Address Line

**Figure 1 Report 65622 Issued with the Create CASS Files step**

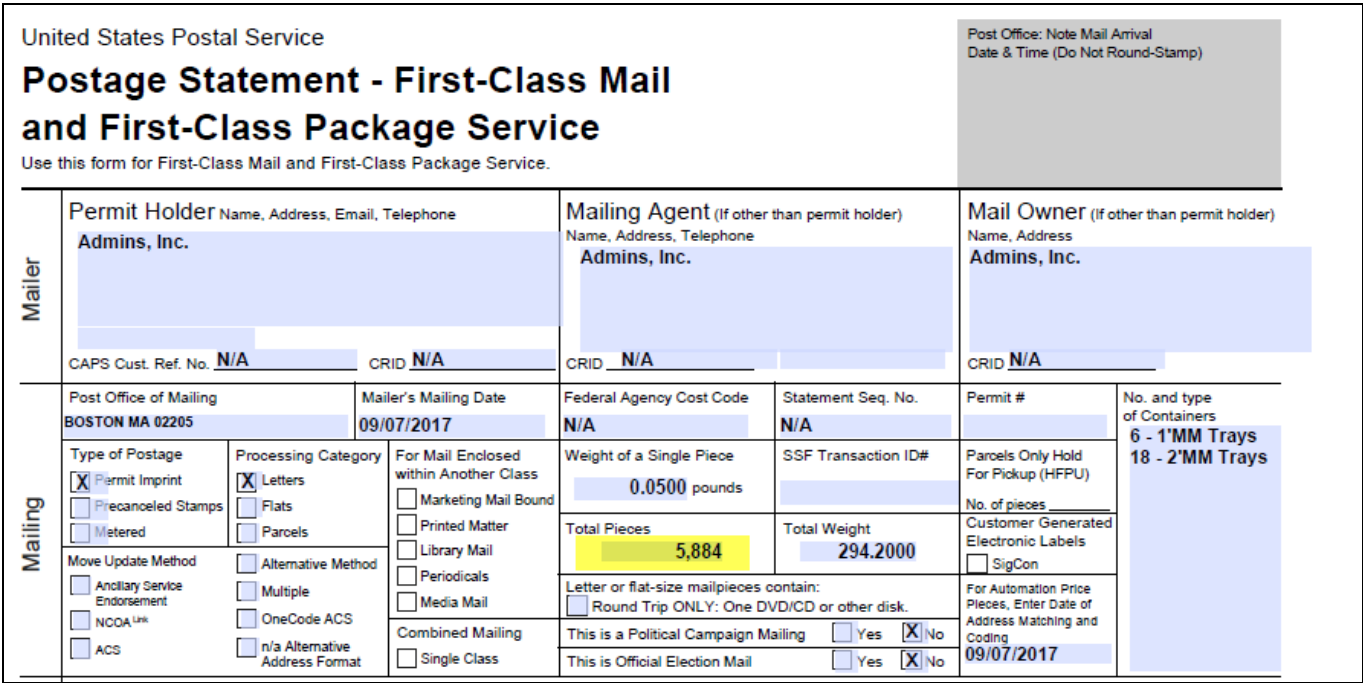

**Figure 2 Page one of the E-documentation Report issued from AccuZip®**

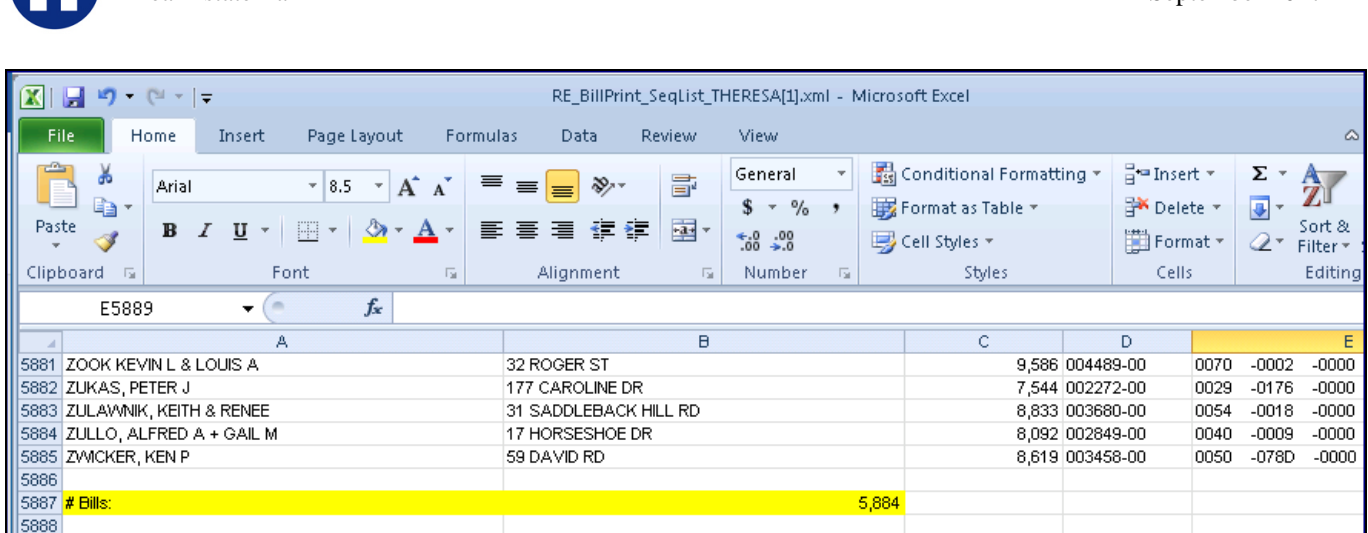

ADMINS Unified Community Release Notes – Version 17.3 Real Estate Tax September 2017

**Figure 3 Real Estate Bill Print Sequence List issued with the Generate Bills Step**

[ADM-AUC-RE-5535]

## <span id="page-2-0"></span>**2. QUICK REPORT SELECTOR [NEW]**

ADMINS is pleased to announce a new system-wide feature available across all AUC modules.

A new toolbar button has been added to AUC. This feature will allow a user to run any report in AUC quickly from any module rather than having to go to the report library for each module.

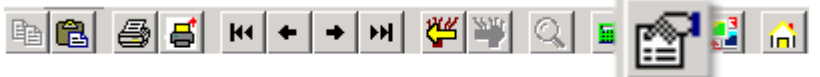

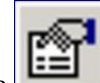

From any screen, click the toolbar button and type in the report# as displayed on the top left hand corner of the report and click **Run Report**. For example, the 2171 report shown below was run in August.

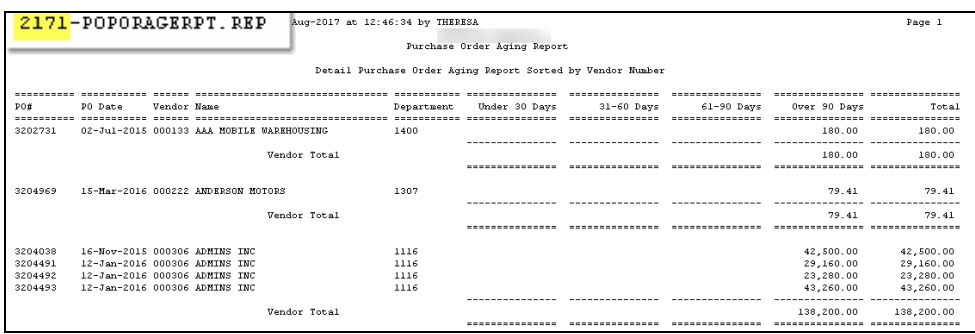

To re-run the report, use the new button on the toolbar and type in 2171. If you do not know the report #, open a report lookup window by either a right–click of the mouse on the **Enter Report/Task #** field or by clicking on the magnifying glass lookup button to select a report. The name of the report will also be displayed to allow the user to confirm the selection. Click on the report and then click on the **[OK]** button.

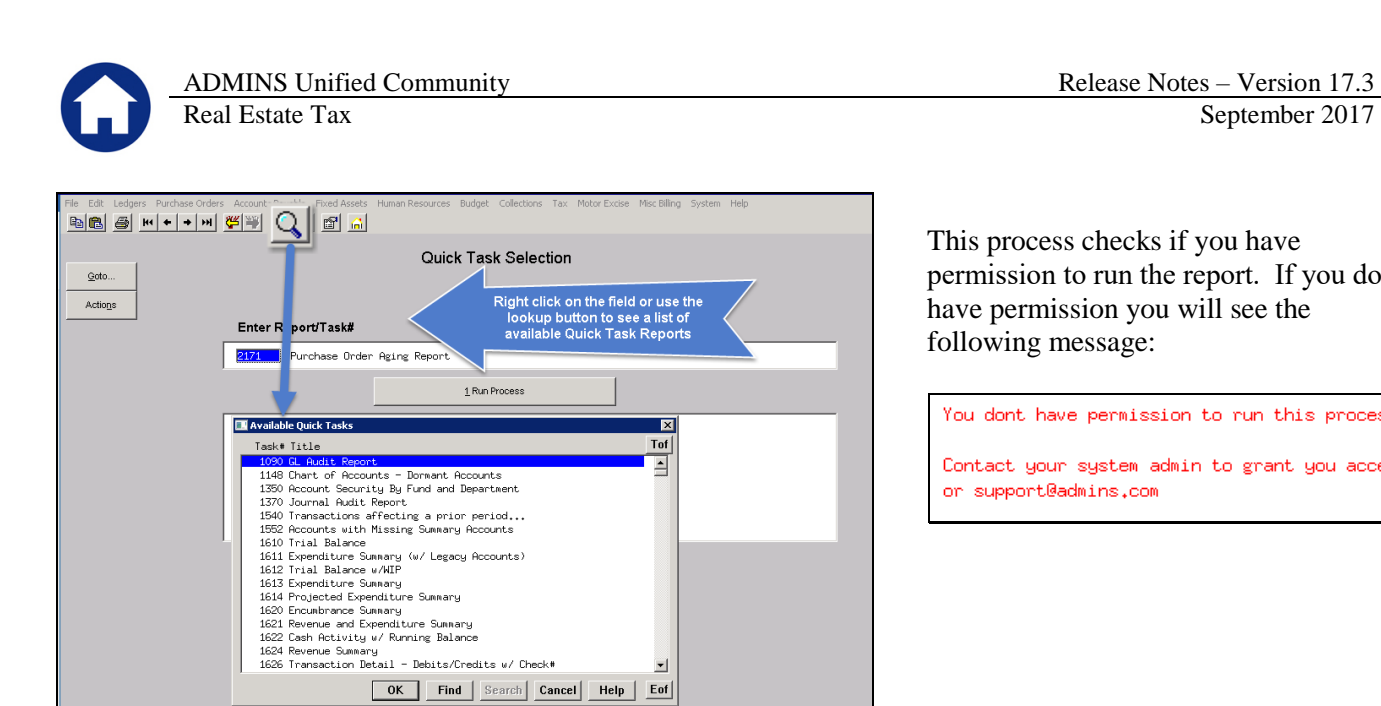

This process checks if you have permission to run the report. If you don't have permission you will see the following message:

You dont have permission to run this process Contact your system admin to grant you access or support@admins.com

2553-APPORHLD.REP Printed 07-Aug-2017 at 08:06:51 by ANTHEA Page Hold Codes Table Listing -------------------------------Code Description Status  $-- \sim$ **INCONSTRATION PROPRESES AND FORMATION NO PROPRESE NOTION NO involve received NO involve received Propreses and NO involvement NO involvement NO involvement NO involvement NO in the Under Investigation file Under Investiga** AD<br>ID Active Act. ive NA<br>NI Active<br>Active Active<br>Active<br>Active OW<br>PJ  $_{\rm{01}^{SS}}$ Active Active \*\*\* Grand Total \*\*\* # of Hold Codes: 8

In some cases, the report will not be available for the Quick Select button. Follow the instructions to request adding a report.

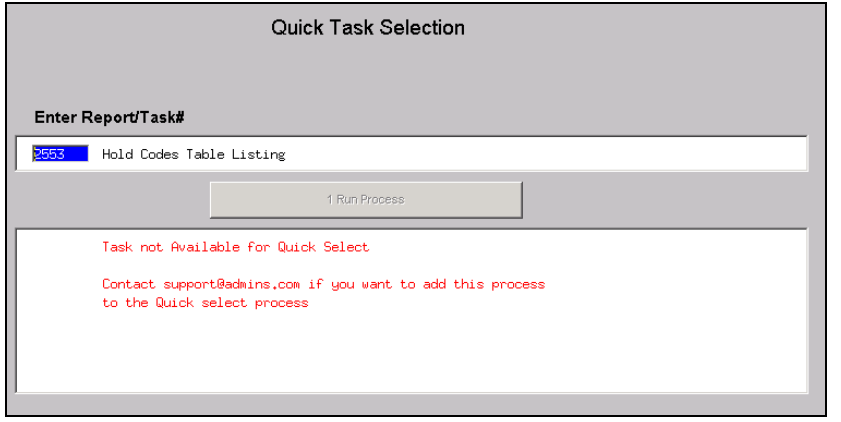

[ADM-AUC-SY-8020]

#### <span id="page-3-0"></span>**3. NEW BUTTON TO SHOW "HIDDEN" REPORTS [NEW-V9.2]**

Some users notified ADMINS that reports become "hidden" behind the screen. Other users reported that they are trying to do a bill re-print and get an error because they already have a bill re-print open. To show all reports open in AUC and maintain the security of a restricted desktop, a new button is introduced with this update.

The new Toolbar button will display a **View Open Windows** screen, and allow the user to select or close a report(s) or window.

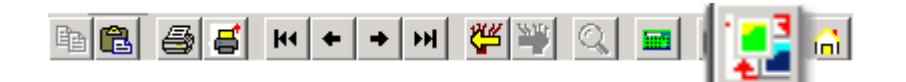

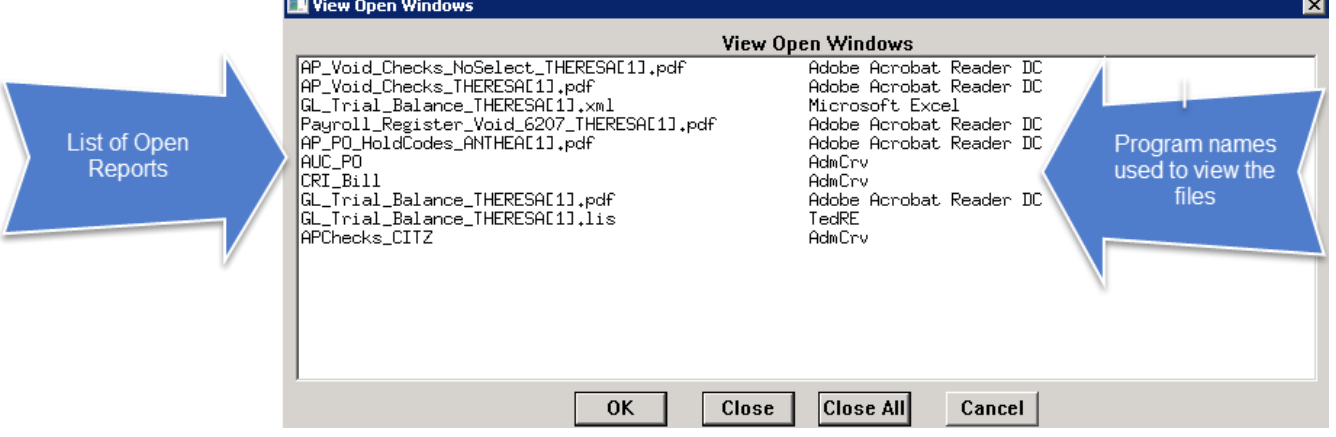

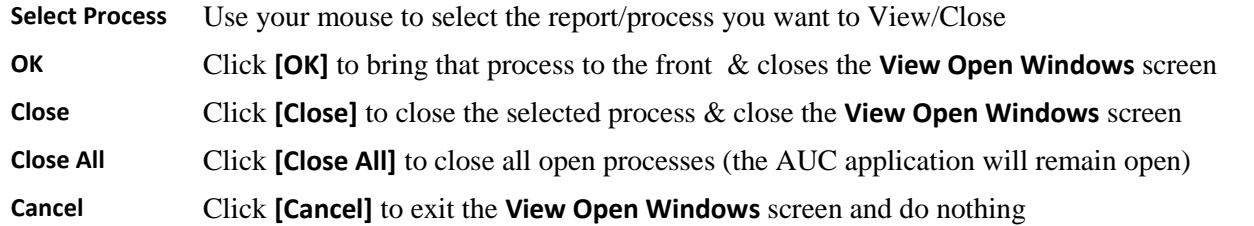

Once any selection is made, the **View Open Windows** screen will no longer be displayed. To re-display the View Open Windows list, click again on the new button. **Note:** This is only available to our ADMINS V9.2 Sites

[ADM-AUC-SY-8022]

## <span id="page-4-0"></span>**4. CRYSTAL REPORT TITLES UPDATED [NEW]**

To allow users to identify which crystal report is listed in the **View Open Windows** screen described in section [3,](#page-3-0) titles were added to all crystal reports. This change may be noticed when displaying checks, bills and other reports in the **ADMINS Crystal Reports Viewer (AdmCrv)** window prior to printing. The upper right corner of the window will now show the report title and the **AdmCrv** text.

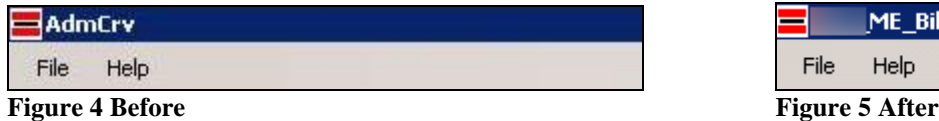

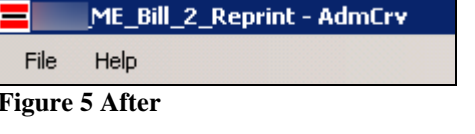

[ADM-AUC-CRYSTAL-104]

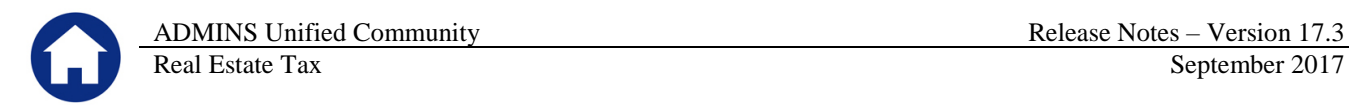

# <span id="page-5-0"></span>**5. EMAIL USERS [NEW]**

From **any** module, select **Module Maintenance Email Users.** This screen allows the entry of non-AUC user email addresses so that persons with a valid email address may receive reports from AUC.

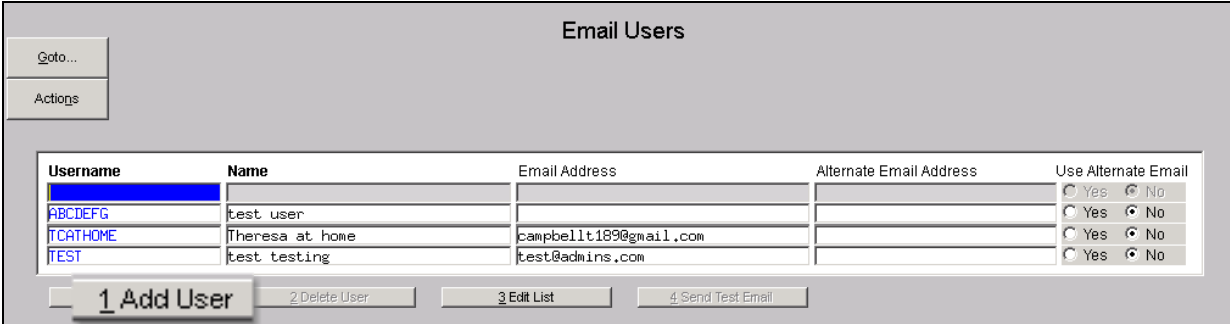

The **[1 Add User]** button presents a prompt. Prior to the software update, the prompt asked for neither an email address nor an alternate email address.

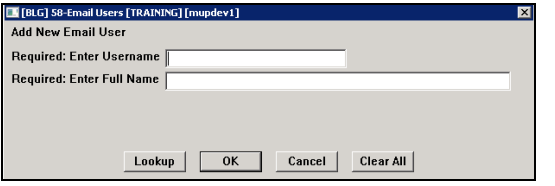

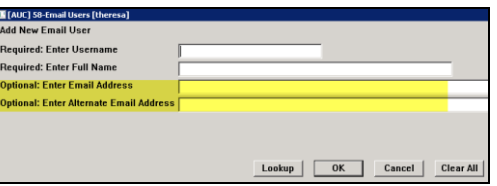

**Figure 6 Before Figure 7 After–Optional Email Address Entry**

Now, users may enter the email address via the new prompt, or enter the email addresses directly on the screen once the Username and Name have been added via the prompt.

**Note: if entering an alternate email address in the prompt, the alternate will be selected for use. That may be changed by selecting the "No" radio button on the Email Users screen for that entry.**

More information regarding this screen is available in the **Accounts Payable Help Reference Library AP–865 External E-mail Addresses**.

[ADM-AUC-SY-8028]

## <span id="page-5-1"></span>**6. SCREEN DELAY [Fix]**

Some sites with large data sets experienced a delay when viewing screens using scroll bars. The scroll bars were removed from multi-record screens to improve performance.

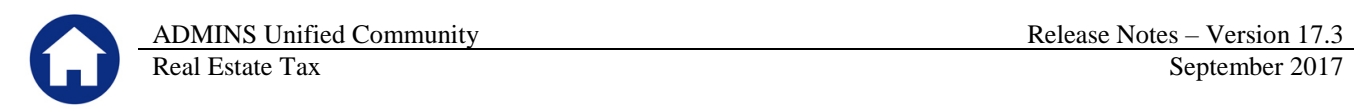

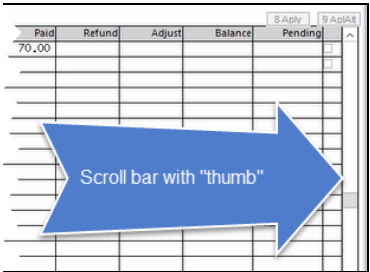

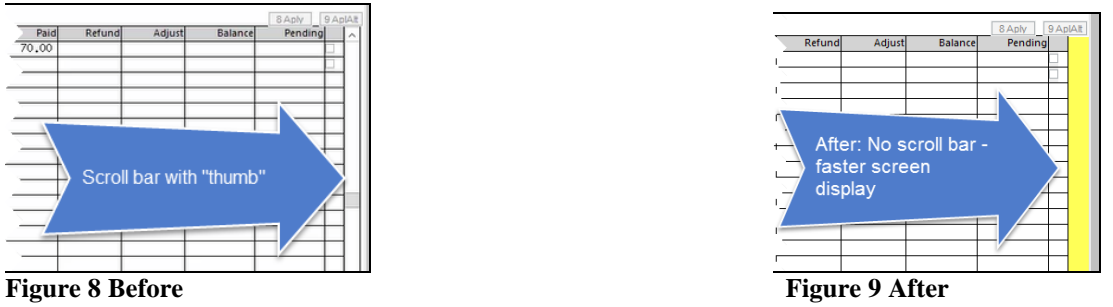

[ADM-AUC-RC-8369]

#### <span id="page-6-1"></span><span id="page-6-0"></span>**7. HELP REFERENCE LIBRARY**

#### **7.1. New or Updated Documentation**

The following new or updated documentation was added to the Help Reference Library.

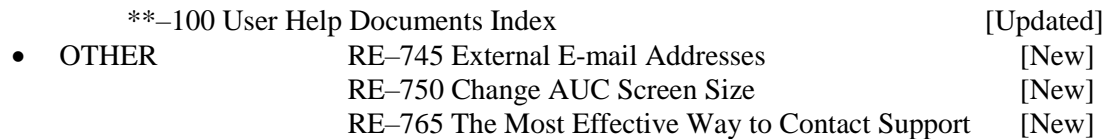